# PowerLite® Pro G5150NL/G5350NL/G5200WNL Quick Reference

This *Quick Reference* card gives brief instructions on connecting your PowerLite<sup>®</sup> projector and using common features. For details, install and view the *User's Guide* from the projector's CD-ROM.

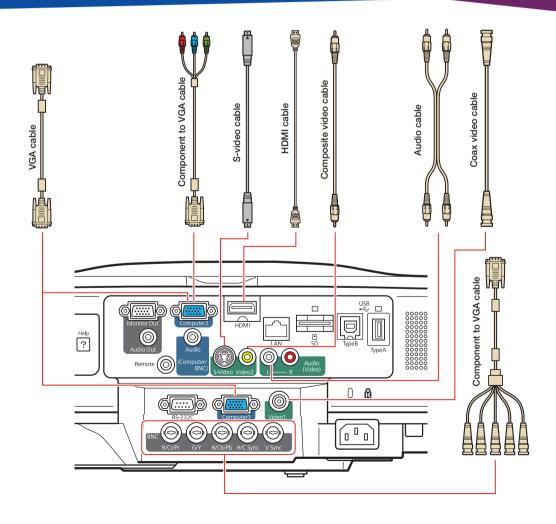

# Installing the Manuals

- Insert the projector CD in your computer's CD or DVD drive. (Double-click the **Epson** installer icon, if necessary.)
- Select your language, select your projector model, then click User's Guide, EasyMP Guide, EMP Monitor Guide to install the manuals. (If you are using Windows and you don't have Adobe<sup>®</sup> Reader<sup>®</sup>, click Adobe Reader to install it also.) Then click Exit.
- To view the manuals, double-click the PL Pro G5000 Series User Guide, EasyMP Operation Guide (for G5150NL and G5350NL users only), or EMP Monitor Operation Guide (for Windows users only) icon on your computer's desktop.

# Turning the Projector On

- 1. Turn on your computer or image source.
- 2. Remove the lens cover.
- Press the O power button. After the power light stays green, the projector is ready.

Note: If the Direct Power On function is enabled, you can turn the projector on without pressing the  $\bigcirc$  power button; just plug it in or flip the switch controlling the outlet to which the projector is connected. To turn on this feature, see the User's Guide.

 If you don't see your image, see "Switching Between Image Sources" or "Troubleshooting."

# Switching Between Image Sources

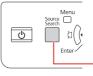

Press the Source Search button on the projector

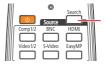

Press the **Search** button or one of the **Source** buttons on the remote control

# Adjusting Image Position

If the projector is mounted to the ceiling, use the vertical lens shift dial to move your image up or down or use the horizontal lens shift dial to move your image left or right. You can also use the ceiling mount to adjust the position.

Horizontal lens shift dial

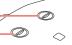

If the projector is on a table, place it so it faces the screen as squarely as possible. To raise the image, use the vertical lens shift dial as shown above. Or press the blue foot release lever and lift the front of the projector to extend the front adjustable foot. Release the lever to lock the foot in position.

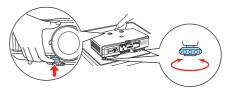

You can fine-tune the height or level the image by turning any of the projector's adjustable feet. Use the horizontal lens shift dial to move your image left or right, as shown above.

## Focusing and Zooming

Turn the focus ring to sharpen the image.

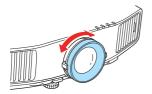

Turn the zoom ring to reduce/enlarge the image.

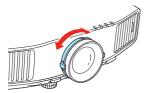

# Correcting Image Shape

- If your image looks like or , press or button on the projector to correct it. You can also use the remote control to correct the image shape (see the User's Guide).
- If your image looks like or ,
  press the ' or , , button to correct it. You can also use the remote control to correct the image shape (see the User's Guide).
- If your image is uneven on all sides, you can use Quick Corner<sup>®</sup> to adjust the shape. See the User's Guide.

# Changing the Aspect Ratio

Press the **Aspect** button on the remote control to change the aspect ratio.

For images input through the Computer1, Computer2, or BNC ports, select **Normal** to automatically resize the image. For images input through the HDMI port, select **Auto** to project the image in the best aspect ratio.

# Turning the Projector Off

- 1. First turn off your computer or image source.
- Then press the O power button to turn it off. At the confirmation message, press the O power button again.

**Note:** If the **Direct Power On** function is enabled, you can unplug the projector or flip the switch controlling the outlet to which the projector is connected instead.

With Epson's Instant Off<sup>®</sup> technology, you don't have to wait for the projector to cool down; just turn it off or unplug it when you're done.

## Troubleshooting

# If you see a blank screen or the message *No signal*

- Make sure the O power light on the projector is green and not flashing, and the lens cover is removed.
- Make sure the cables are connected correctly. (See the User's Guide.)
- You may need to change the image source. See "Switching Between Image Sources." (Also make sure the source device is turned on.)

# If the projector and the notebook don't display the same image

### Windows®:

Hold down the **Fn** key and press the function key on your notebook (such as Arrow or **CRT/LCD**) until you see the display on both monitors. If that does not work, open the Windows **Control Panel**, click **Display, Settings**, and **Advanced**. Make sure the external monitor port is set as your primary display. See your computer's documentation or online help for details.

#### Macintosh®:

From the Apple<sup>®</sup> menu, select **System Preferences**, **Display** or **Displays**, **VGA Display** or **Color LCD**, and **Arrange** or **Arrangement**. Then select **Mirror Displays**.

# Where To Get Help

## **Internet Support**

Visit Epson's support website at **epson.com/support** and select your product for solutions to common problems. You can download utilities and documentation, get FAQs and troubleshooting advice, or e-mail Epson with your questions.

Visit **http://www.presentersonline. com** to access tips, templates, and training for developing successful presentations.

#### Speak to a support representative

To use the Epson PrivateLine® Support service, call (800) 637-7661 and enter the PIN on the included Epson PrivateLine Support card. This service is available 6 AM to 6 PM, Pacific Time, Monday through Friday, for the duration of your warranty period. You may also speak with a projector support specialist by dialing one of the following numbers. (Toll or long distance charges may apply.)

**U.S.:** (562) 276-4394, 6 AM to 6 PM, Pacific Time, Monday-Friday

Canada: (905) 709-3839, 6 AM to 6 PM, Pacific Time, Monday-Friday

Days and hours of support are subject to change without notice.

#### **Purchase supplies and accessories**

You can purchase screens and other accessories from an Epson authorized reseller. To find the nearest reseller, call 800-GO-EPSON (800-463-7766). Or you can purchase online at www.epsonstore.com (U.S. sales) or www.epson.ca (Canadian sales).

# Remote Control Map

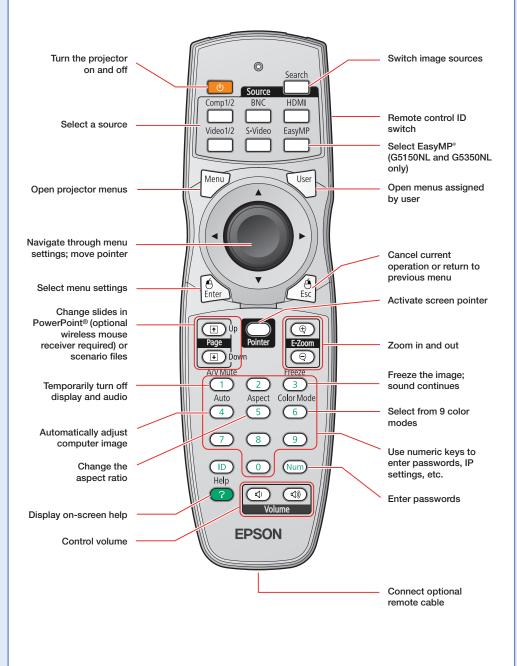

## Replacement Parts

| Product                                                                                                    | Product Number |
|----------------------------------------------------------------------------------------------------|----------------|
| Replacement lamp                                                                                                    |                |
| PowerLite Pro G5150NL                                                                                                    | V13H010L47     |
| PowerLite Pro G5350NL                                                                                                    | V13H010L46     |
| PowerLite Pro G5200WNL                                                                                                    | V13H010L46     |
| Air filter                                                                                                    | V13H134A17     |
| You can purchase replacement parts from an Epson authorized reseller. See "Where To Get Help" inside this card for more information. |                |

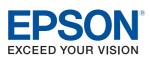

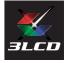

Epson, Easy MP, Instant Off, and Quick Corner are registered trademarks and Epson Exceed Your Vision is a logomark of Seiko Epson Corporation. PowerLite and PrivateLine are registered trademarks of Epson America, Inc.

General Notice: Other product names used herein are for identification purposes only and may be trademarks of their respective owners. Epson disclaims any and all rights in those marks.

This information is subject to change without notice.

© 2008 Epson America, Inc. 4/08

Printed in XXXXXX

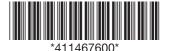